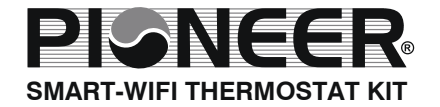

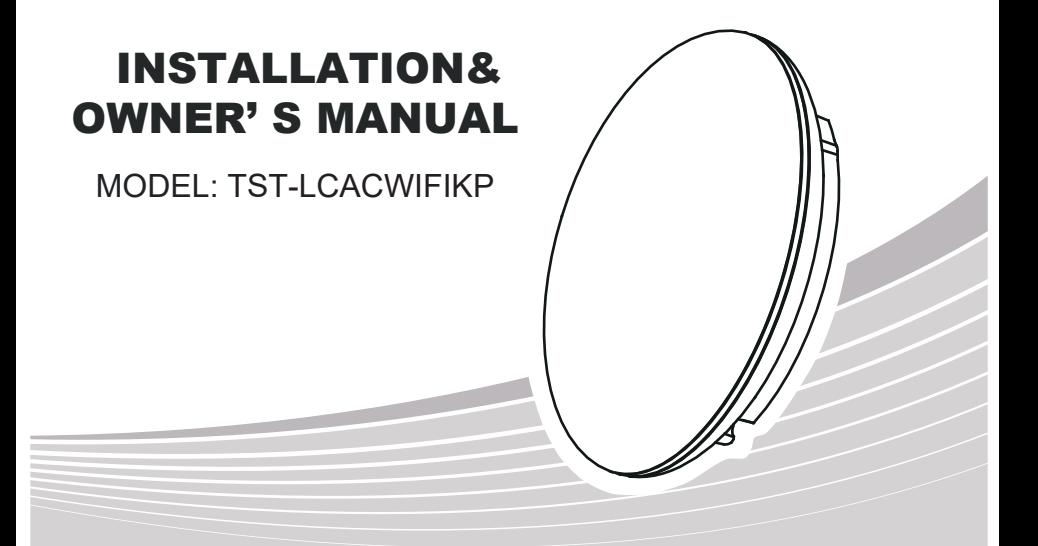

**IMPORTANT NOTICE:** Thank you very much for purchasing our product. Before using your unit, please read this manual carefully and keep it for future reference.

- This manual gives detailed description of the precautions that should be brought to your attention during operation.
- In order to ensure correct service of the smart port, please read this manual carefully before using the unit.
- For convenience of future reference, keep this manual after reading it.

#### **CONTENTS**

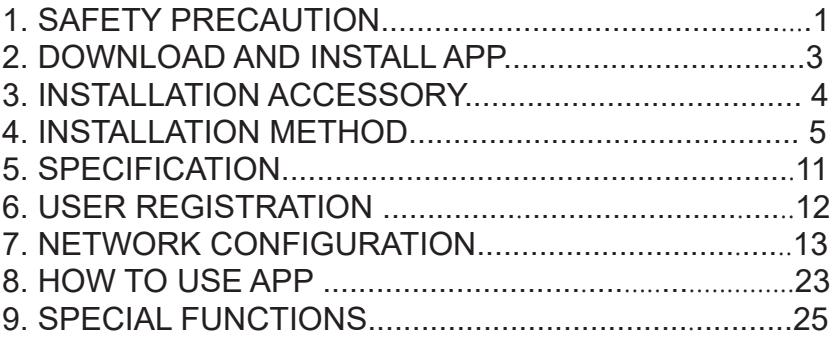

# 1. SAFETY PRECAUTION

Read the safety precautions carefully before installing the unit. ■ Stated below are important safety issues that must be obeyed.

Applicable system: IOS, Android. (Suggest:IOS 10.3, Android 6.0)

Note:

- APP can not support the lastest software version of Android and IOS system.
- Due to special situation may be occured, we explicitly claim below: Not all of the Andriod and IOS systems are compatible with APP. We will not be responsible for any issues as a result of the incompatibility.

#### Wireless safety strategy

• Smart kit only support WPA-PSK/WPA2-PSK encryption and none encryption . WPA-PSK/WPA2-PSK encryption is recommended.

# **D** CAUTION

- Please Check The Service Website For More Information.
- Smart Phone camera needs to be 5 million pixels or above to make sure scan QR code well.
- Due to different network situation, sometimes, request time-out could happen, thus, it is necessary to do network configuration again.
- Due to different network situation, control process may return time-out sometimes. If this situation occurs, the display between board and App may not be the same, please do not feel confused.

NOTE:Company will not be liable for any issues and problems caused by Internet, Wi-Fi Router and Smart Devices. Please contact the original provider to get further help.

#### 2. DOWNLOAD AND INSTALL APP

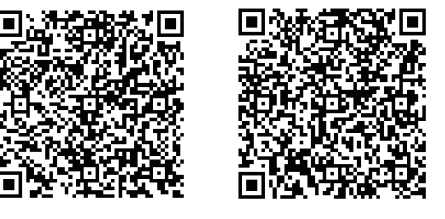

Caution: QR Code A and QR Code B is only available for downloading APP.

OR Code A QR Code B

- Android Phone users: scan QR Code A or go to google play, search 'Nethome Plus' app and download it.
- Iphone Users: scan QR Code B or go to App Store, search 'Nethome Plus' app and download it.

# 3. INSTALLATION ACCESSORY

#### Select the installation location

Don't install at the place which is covered with heavy oil, vapor or sulfureted gas, otherwise, this product would be deformed that would lead to system malfunction.

#### Preparation before installation

1.Please confirm that all the following parts have been supplied.

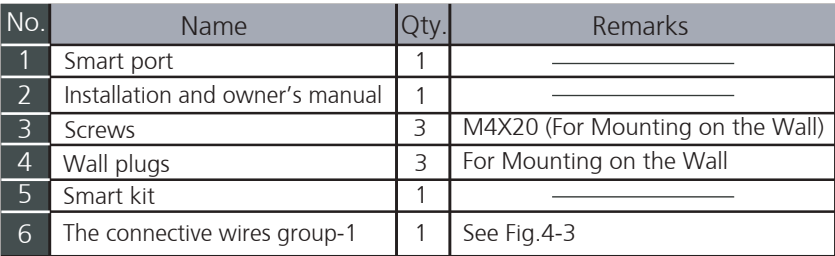

#### 2. Prepare the following assemblies on the site.

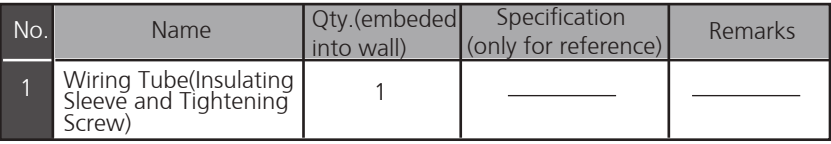

1.Wifi controller structure size figure

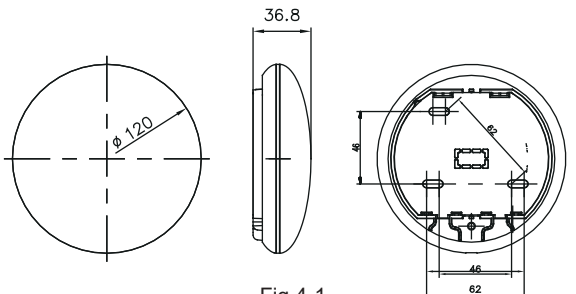

Fig 4-1

#### 2.Wiring Principle Sketch:

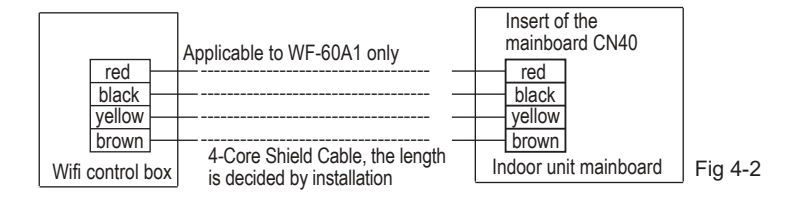

#### 3.Wiring figure

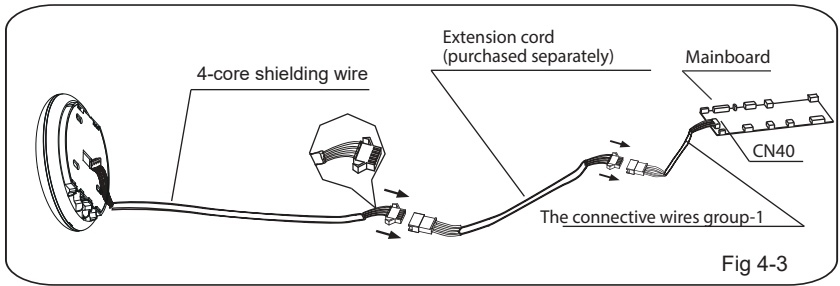

- Connect the male joint of the connective wires group-1 to the mainboard, then connect the other side of the connective wires group-1 to the 4-core shielding wire of the smart port.(See Fig.4-3)
- If want to extent the wire ,please use extension cord (purchased separately) . (See Fig.4-3)

4.Remove the upper part of the smart port

• Insert a slot screwdriver into the slots in the lower part of the smart port (2 places), and remove the upper part of the smart port. (Fig.4-4)

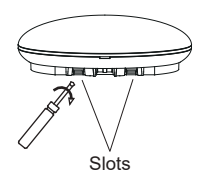

- 5. Fasten the back plate of the smart port
- For exposed mounting, fasten the back plate on the wall with the 3 screws (M4×20) and plugs. (Fig.4-5)

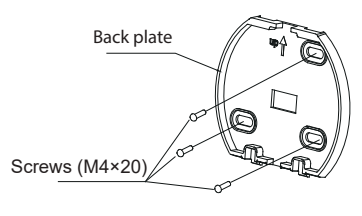

Fig 4-5

6. .Insert the smart kit with slightly strength into the main PCB of the smart port .(Fig.4-6)

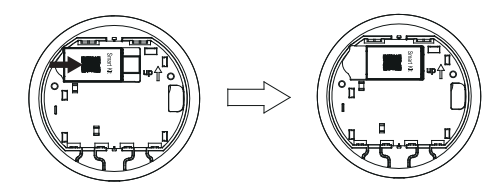

Fig 4-6

#### 7. Wiring

A. For exposed mounting, two outletting positions.

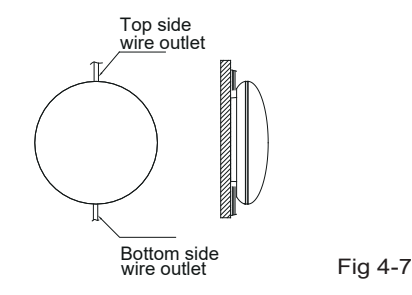

#### B.Shielded wiring

Wiring through the wall

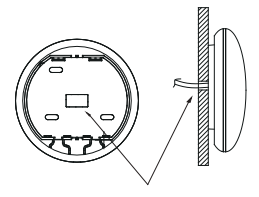

Wiring hole and wall hole Diameter of wall hole:Φ20mm

Fig 4-8

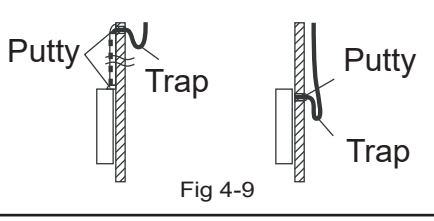

# CAUTION

Avoid the water enter into the smart port, use trap and putty to seal the connectors of wires during wiring installation. (Fig. 4-9) When under installation, reserve certain length of the connecting wire for convenient to take down the smart port while during maintenance.

- 8. Reattach the upper part of the smart port
- After adjusting the upper case and then buckle the upper case; avoid clamping the wiring during installation. (Fig 4-10)

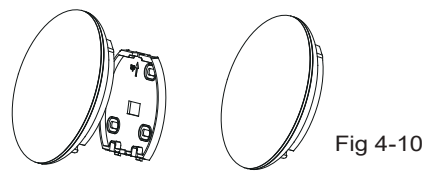

9. Connect the smart port to the wire controller (if needed) ① Remove the top cover from the gap between the top cover and bottom by a tool with flat head. (See Fig.4-11) ② Use the connective cable to connect the wire controller and CN3 of the smart port. (See Fig.4-12)(refer to the Wire controller manual for details)

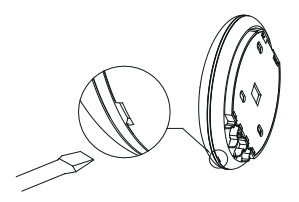

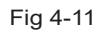

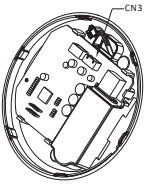

Fig 4-12

#### NOTE:

Connection for wired control function by KJR-120C/TF-E KJR-120G2/TFBG-E

# 5. SPECIFICATION

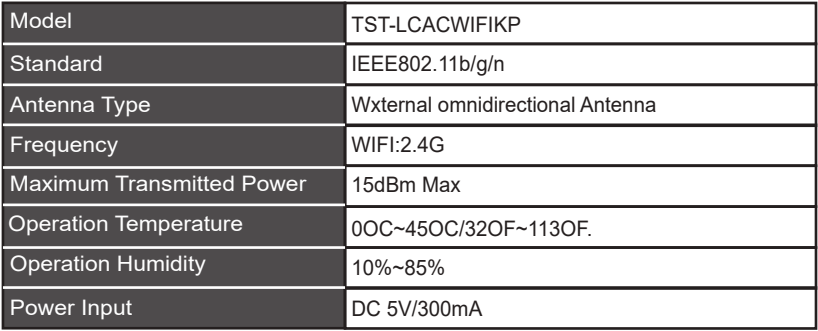

# 6. USER REGISTRATION

- Please ensure your mobile device is connected to Wifi router. Also, the Wifi router has already connected to Internet before doing user registration and network configuration.
- It is better to log in your email box and active your registration account by clicking link in case you forget the password.

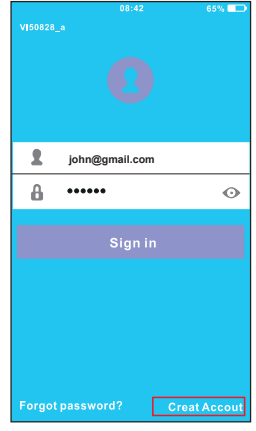

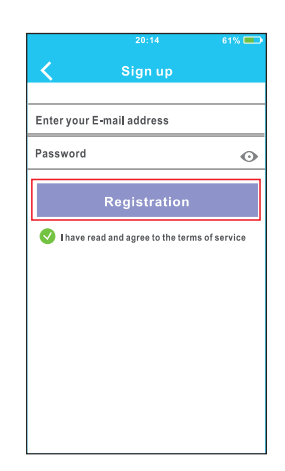

①Click 'Create Account'. ②Enter your email address and password, and then click 'Regietration'.

# **D** CAUTION

- It is necessary to forget any other around network and make sure the Android or IOS device just connect to the WIFI network you want to configure.
- Make sure the Android or IOS device WIFI function works well and can be connected back to your original WIFI network automatically.

Kindly reminder:

• When AC enters into AP mode, the air-conditioning remote controller can't control it. It is necessary to finish network configuration or power the AC again in order to control it. Alternatively, you need to wait 8 minutes to let the AC quit AP mode automatically.

- Using Android device to do network configuration.
- ① Make sure your mobile device has already been connected to the wifi network which you want to use. Also, you need to forget other irrelative wifi network in case it influences your cofiguration process.
- ② Disconnect the power supply of AC.
- ③ Connect the power supply of AC, and continuously press the digital display button or do not disturb button seven times in 3 minutes.
- ④ When the AC displays AP , it means that the AC WIFI has already entered into AP Mode.
- Some type of AC do not need the step to be in AP mode.

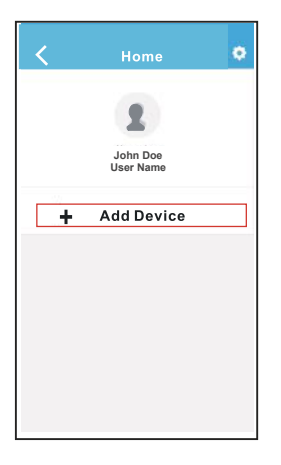

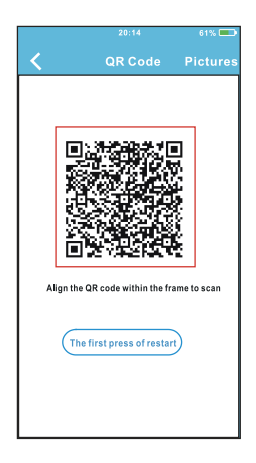

⑤ Press '+ Add Device' ⑥ Scan QR Code which is packed with smart kit

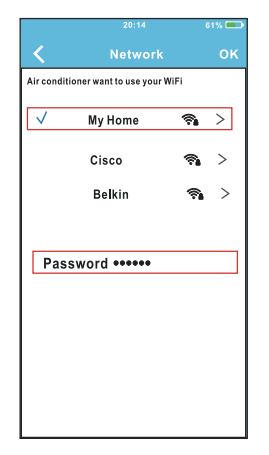

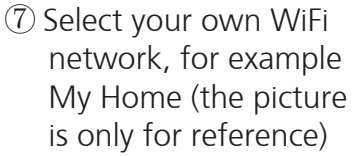

⑧ Enter your own WiFi router password and click OK;

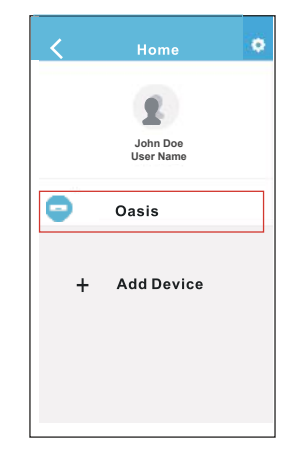

⑨ Configuration Success, you can see the device on the list.

- Using IOS device to do network configuration
- ① Make sure your mobile device has already been connected to the wifi network which you want to use. Also, you need to forget other irrelative wifi network in case it influences your cofiguration process.
- ② Disconnect the power supply of AC(some units).
- ③ Connect the power supply of AC, and continuously press the digital display button or do not disturb button seven times in 3 minutes.
- ④ When the AC displays AP , it means that the AC WIFI has already entered into AP Mode.

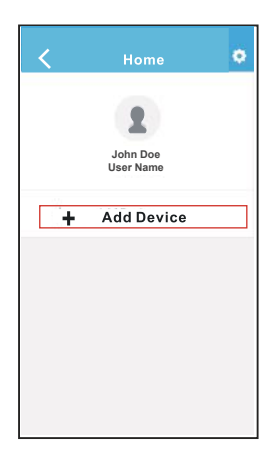

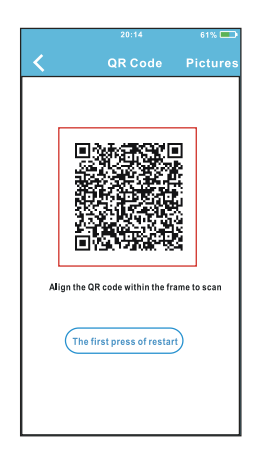

⑤ Press '+ Add Device' ⑥ Scan QR Code which is packed with smart kit

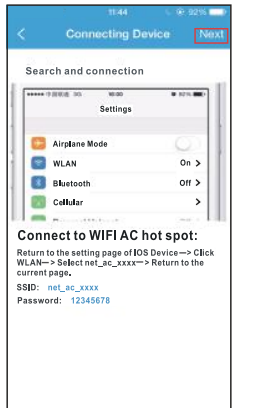

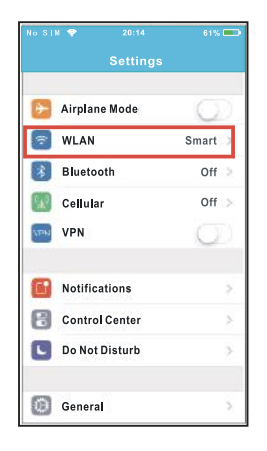

- ⑦ Read the instruction above and press the 'Home ' button to return to the device interface.
	- ⑧ Click settings to enter the setting page,select WI AN/WIFI

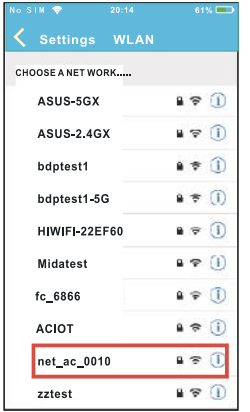

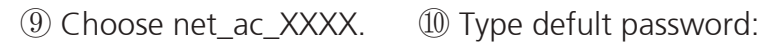

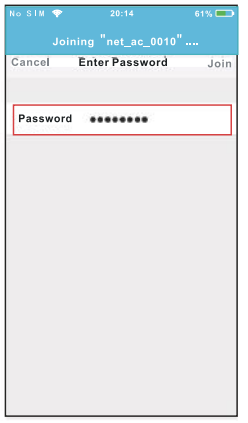

 12345678 and click "Join " .

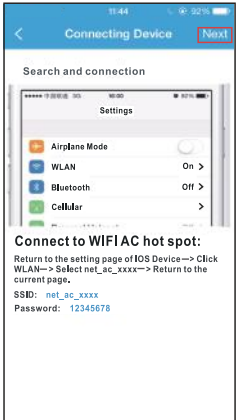

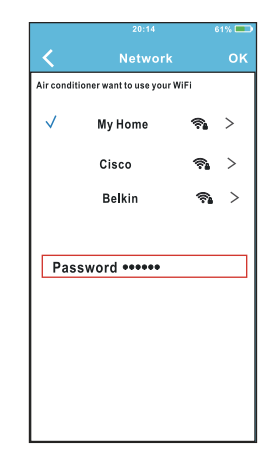

11 Return to APP and click Next

- 12 Select your own WiFi network, for example My Home (the picture is only for reference)
- Enter your own WiFi 13 router password and click OK;

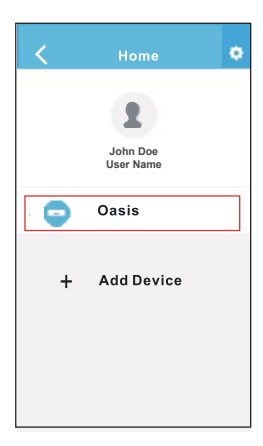

Configuration 14 Success, you can see the device on the list.

NOTE:

- When finishing network configuration, APP will display success cue words on the screen.
- Due to different internet environment, it is possible that the device status still display "offline". If this situation occurs, it is necessary to pull and refresh the device list on the APP and make sure the device status become "online". Alternatively, user can turn off the AC power and turn on it again, the device status will become "online" after a few minutes.

# 8. HOW TO USE APP

Please ensure both your mobile device and air conditioner are connected to the Internet before using app to control the air conditioner via internet, please follow the next steps:

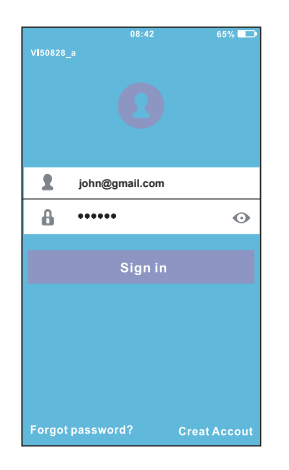

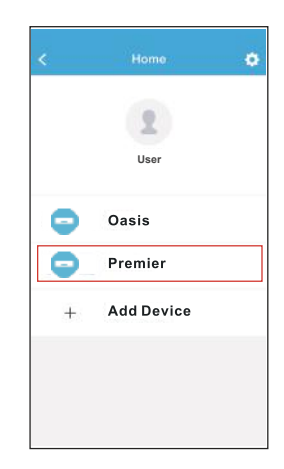

- ① Type your own account ② Select the target air and password, Click "Sign in ".
- conditioner to enter into the main control interface.

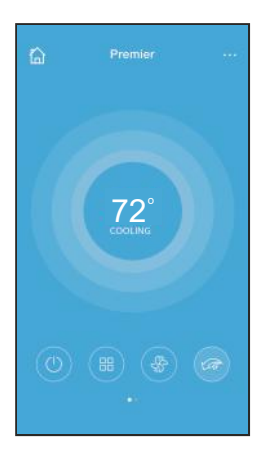

③ Thus, user can control air conditioners on/off status, operation mode, temperature, fan speed and so on.

#### NOTE:

Not all the functions of the APP are available on air conditioner. For example: ECO, Turbo, Left and Right Swing, Up and Down swing function, please check the user manual to find more information.

Including: Timer on, Timer off, 8OC Heat, Sleep, Check.

NOTE:

- If the air conditioner do not support the above functions, the functions will be hided from the function list.
- Timer on/ Timer off

Weekly, user can make an appointment to turn on or off AC on specific time. User also can choose circulation to keep the AC under schedule control every week.

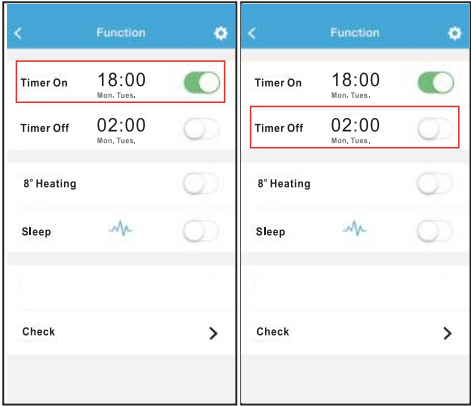

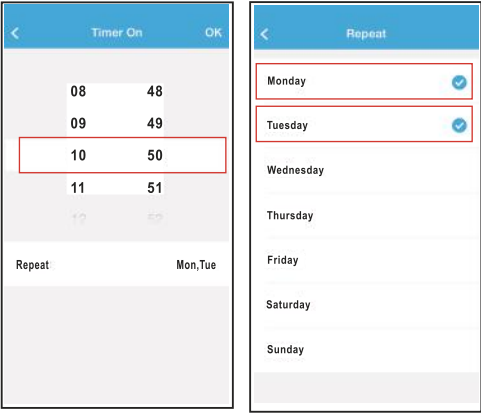

■8℃ Heat

User can let the AC run under 8℃ Heat by one-click. When people go outisde, this function can protect your furniture from frost damage.

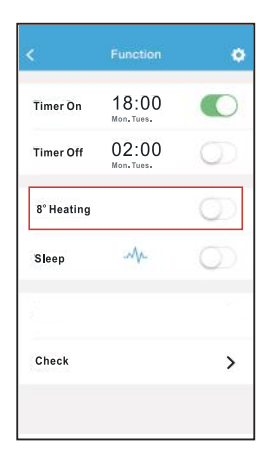

#### **Sleep**

User can customize their own comfortable sleep by setting target temperature.

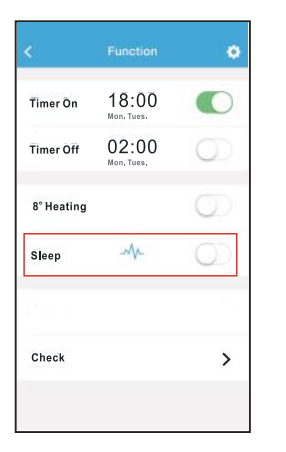

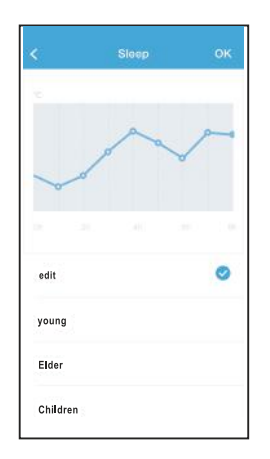

Check

User can simply check the AC running status with this function. When finishing this procedure, it can display the normal items, abnormal items, and detail information.

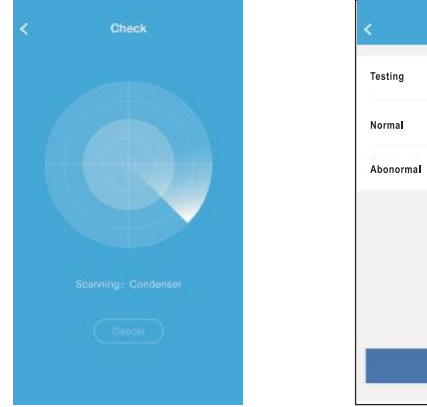

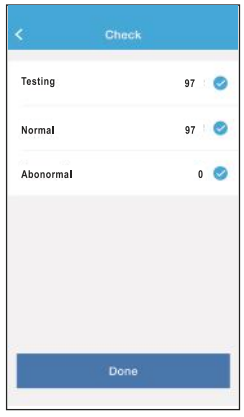

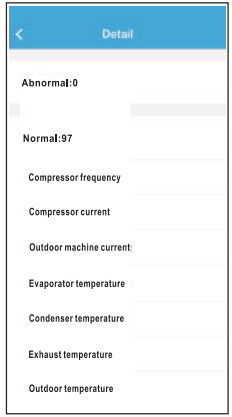

## CAUTION

- This device complies with Part 15 of the FCC Rules and RSS 210 of Industry & Science Canada. Operation is subject to the following two conditions: (1) this device may not cause harmful interference, and (2) this device must accept any interference received, including interference that may cause undesired operation.
- Only operate the device in accordance with the instructions supplied. This device complies with FCC and IC radiation exposure limits set forth for an uncontrolled environment. In order to avoid the possibility of exceeding the FCC and IC radio frequency exposure limits, human proximity to the antenna shall not be less than 20cm (8 inches) during normal operation.
- Changes or modifications not expressly approved by the party responsible for compliance could void the user's authority to operate the equipment.

The design and specifications are subject to change without prior notice for product improvement.Consult with the sales agency or manufacturer for details.